# Οδηγός χρήσης για το Nothing Phone (2)

Λόγω ενημερώσεων λογισμικού, η εμπειρία σας από το περιβάλλον λογισμικού (συμπεριλαμβανομένων, ενδεικτικά, των δυνατοτήτων λογισμικού, των περιβαλλόντων χρήστη και των εμπειριών αλληλεπίδρασης) ενδέχεται να διαφέρει από το περιβάλλον που παρουσιάζεται στον παρόντα οδηγό. Το περιβάλλον λογισμικού υπόκειται σε αλλαγές.

## Πίνακας περιεχομένων

### Έναρξη

- Διάταξη υλικού
- Φόρτιση
- Πλοήγηση
- Launcher
- Γρήγορες ρυθμίσεις / Ειδοποιήσεις

### Βασικά

- Δίκτυο
- Συνδεδεμένες συσκευές
- Εγκατάσταση / Διαγραφή εφαρμογών
- Μπαταρία
- Χώρος αποθήκευσης
- Ήχος και Δόνηση
- Οθόνη
- Glyph Interface
- Κλείδωμα οθόνης και Ασφάλεια
- Πληροφορίες για το Phone (2)

### Προηγμένα

- Συντομεύσεις εφαρμογών
- Διευρυμένα εικονίδια
- Μην ενοχλείτε
- Βοηθός Google
- Αντίστροφη φόρτιση
- Στιγμιότυπο οθόνης
- NFC

### Συχνές ερωτήσεις

# Έναρξη

**1.** Διάταξη υλικού

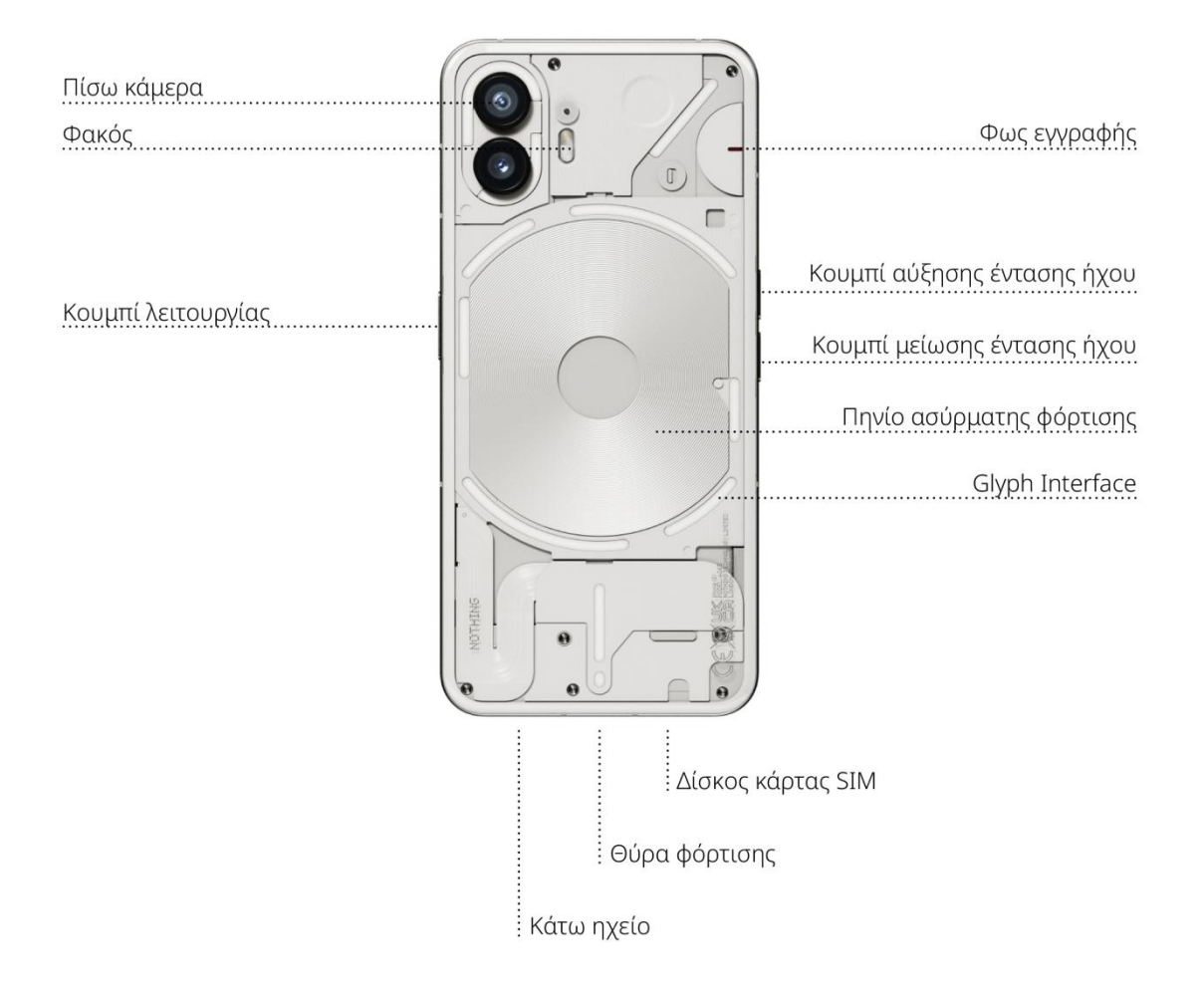

### **2.** Φόρτιση

To Phone (2) φορτίζει στα 45W. Διαθέτει τη δυνατότητα να φτάνει ισχύ 100% σε μόλις 55 λεπτά με ενσύρματη γρήγορη φόρτιση και συμβατό γρήγορο φορτιστή.

Εναλλακτικά, ο ασύρματος φορτιστής 15W θα φορτίσει πλήρως τη συσκευή σε 130 λεπτά. Για να χρησιμοποιήσετε την ασύρματη φόρτιση, τοποθετήστε το Phone (2) με την όψη στραμμένη προς τα πάνω σε έναν συμβατό ασύρματο φορτιστή.

### **3.** Πλοήγηση

#### Πλοήγηση με 3 κουμπιά

- Πίσω: επιστροφή στην προηγούμενη οθόνη ή αναίρεση της τελευταίας ενέργειας.
- Αρχική σελίδα: επιστροφή στην αρχική σελίδα του launcher.
- Εναλλαγή εφαρμογών: ανοίξτε την εναλλαγή εφαρμογών για αλλαγή σε μια εφαρμογή που ανοίξατε πρόσφατα ή για να ελευθερώσετε μνήμη κλείνοντας εφαρμογές που εκτελούνται στο παρασκήνιο.

#### Πλοήγηση με χειρονομίες

- Πίσω: σύρετε προς τα μέσα από το αριστερό ή το δεξί άκρο της οθόνης.
- Αρχική σελίδα: σύρετε προς τα πάνω από το κάτω άκρο της οθόνης.
- Εναλλαγή εφαρμογών: σύρετε προς τα πάνω και κρατήστε παρατεταμένα από το κάτω άκρο της οθόνης.

### **4.** Launcher

#### Αρχική οθόνη

- Πατήστε παρατεταμένα την κενή περιοχή για να εμφανίσετε τις ρυθμίσεις Αρχικής σελίδας, τα γραφικά στοιχεία και την προσαρμογή.
- Πατήστε παρατεταμένα τα εικονίδια εφαρμογών για να εμφανίσετε τις συντομεύσεις εφαρμογών και να αναδιατάξετε τη θέση των εικονιδίων.
- Πατήστε παρατεταμένα και σύρετε ένα εικονίδιο εφαρμογής σε ένα άλλο εικονίδιο για να δημιουργήσετε έναν φάκελο.

#### Συρτάρι εφαρμογών

- Σύρετε προς τα πάνω από το κάτω άκρο για να τραβήξετε προς τα πάνω το συρτάρι εφαρμογών.
- Πατήστε παρατεταμένα και σύρετε το εικονίδιο εφαρμογής για να προσθέσετε εφαρμογές στην αρχική οθόνη.

#### Γραφικά στοιχεία

- Ανοίξτε το μενού «Γραφικά στοιχεία» μέσω των συντομεύσεων εφαρμογών ή πατήστε παρατεταμένα την κενή περιοχή της αρχικής οθόνης.
- Πατήστε παρατεταμένα και σύρετε οποιοδήποτε γραφικό στοιχείο στην αρχική οθόνη
- Πατήστε παρατεταμένα το γραφικό στοιχείο για αλλαγή μεγέθους ή επεξεργασία

### **5.** Γρήγορες ρυθμίσεις / Ειδοποιήσεις

- Τραβήξτε προς τα κάτω από τη γραμμή κατάστασης για πρόσβαση στις Γρήγορες ρυθμίσεις και το Κέντρο ειδοποιήσεων. Στις Γρήγορες ρυθμίσεις, πατήστε κάθε πλακίδιο για εναλλαγή κάθε δυνατότητας. Πατήστε παρατεταμένα τα πλακίδια για πρόσβαση σε πιο λεπτομερείς ρυθμίσεις.
- Τραβήξτε προς τα κάτω για δεύτερη φορά για πρόσβαση στις διευρυμένες Γρήγορες ρυθμίσεις. Σύρετε αριστερά και δεξιά για πρόσβαση σε περισσότερα πλακίδια Γρήγορων ρυθμίσεων. Πατήστε το εικονίδιο επεξεργασίας (μολύβι) και σύρετε τα πλακίδια για προσαρμογή της διάταξης.

### Βασικά

### **1.** Δίκτυο

- Για να αλλάξετε τις Ρυθμίσεις δικτύου, είτε σύρετε προς τα κάτω τον πίνακα Γρήγορες ρυθμίσεις και πατήστε παρατεταμένα το πρώτο πλακίδιο πάνω αριστερά ή ανοίξτε την εφαρμογή «Ρυθμίσεις» και πατήστε «Δίκτυο και Διαδίκτυο».
- Για να συνδεθείτε σε Wi-Fi, πατήστε στο στοιχείο μενού wifi και ενεργοποιήστε την εναλλαγή Wi-Fi. Προχωρήστε στην επιλογή του ασύρματου δικτύου της επιλογής σας και εισαγάγετε τον κωδικό πρόσβασης.
- Η κοινή χρήση Διαδικτύου μπορεί επίσης να ενεργοποιηθεί μέσω αυτής της σελίδας. Για να το κάνετε αυτό, απλώς πατήστε στο «Hotspot και Κοινή χρήση σύνδεσης» για να επιλέξετε την προτιμώμενη μέθοδο και να προχωρήσετε στη ρύθμισή της. Αυτή η επιλογή είναι επίσης εύκολα προσβάσιμη μέσω των Γρήγορων ρυθμίσεων.

### **2.** Συνδεδεμένες συσκευές

- Για να συνδεθείτε σε συσκευή Bluetooth, είτε σύρετε προς τα κάτω τον πίνακα «Γρήγορες ρυθμίσεις» και πατήστε παρατεταμένα το δεύτερο πλακίδιο πάνω δεξιά ή ανοίξτε την εφαρμογή «Ρυθμίσεις» και πατήστε «Συνδεδεμένες συσκευές»
- Πατήστε «Ζεύξη νέας συσκευής» και επιλέξτε τη συσκευή προορισμού για να συνδεθείτε σε αυτή.

### **3.** Εγκατάσταση / Διαγραφή εφαρμογών

#### Εγκατάσταση

Ανοίξτε το «Play Store» και συνδεθείτε σε έναν λογαριασμό Google. Προχωρήστε στην αναζήτηση της εφαρμογής στην πάνω γραμμή αναζήτησης και πατήστε το πράσινο κουμπί «Εγκατάσταση». Η εγκατεστημένη εφαρμογή βρίσκεται στο συρτάρι εφαρμογών.

#### Διαγραφή

Ανοίξτε το συρτάρι εφαρμογών, πατήστε παρατεταμένα και σύρετε την εφαρμογή που πρέπει να διαγραφεί. Σύρετέ τη στην πάνω δεξιά γωνία της οθόνης και αφήστε την κάτω από την περιοχή με την ένδειξη «Απεγκατάσταση».

Σημείωση: Εάν αυτή η ενέργεια εκτελεστεί στην αρχική οθόνη, η ζώνη θα επισημανθεί ως «Αφαίρεση», η οποία αφαιρεί μόνο το εικονίδιο από την αρχική οθόνη και δεν θα απεγκαταστήσει την εφαρμογή.

### **4.** Μπαταρία

Το Phone (2)χρησιμοποιεί μπαταρία 4700mAh, η οποία θα πρέπει να διαρκεί μια ολόκληρη μέρα μεσαίας έως εντατικής χρήσης. Εάν η μπαταρία εξαντλείται, ενεργοποιήστε τη λειτουργία Εξοικονόμηση μπαταρίας είτε πατώντας στο πλακίδιο «Εξοικονόμηση μπαταρίας» στις Γρήγορες ρυθμίσεις ή πατώντας την ειδοποίηση

«Χαμηλή κατανάλωση» που εμφανίζεται αυτόματα όταν η μπαταρία της συσκευής πέσει κάτω από 15%.

### **5.** Χώρος αποθήκευσης

- Για να ελέγξετε τον διαθέσιμο χώρο αποθήκευσης στη συσκευή, ανοίξτε την εφαρμογή «Ρυθμίσεις» και πατήστε «Χώρος αποθήκευσης» για να δείτε μια γενική εικόνα της κατανάλωσης χώρου αποθήκευσης για κάθε τύπο πλακιδίων.
- Για να εκκαθαρίσετε τον χώρο αποθήκευσης εφαρμογών ή να διαγράψετε την προσωρινή μνήμη εφαρμογών, ανοίξτε την εφαρμογή «Ρυθμίσεις» και πατήστε «Εφαρμογή» και κατόπιν πατήστε «Όλες οι εφαρμογές» για να προβάλετε όλες τις εγκατεστημένες εφαρμογές και τον αντίστοιχο χώρο αποθήκευσης που χρησιμοποιεί κάθε εφαρμογή. Πατήστε σε μια επιλεγμένη εφαρμογή για να αποκτήσετε πρόσβαση στη σελίδα «Περισσότερες πληροφορίες», η οποία εμφανίζει τα δύο κουμπιά είτε για εκκαθάριση χώρου αποθήκευσης ή για εκκαθάριση της προσωρινής μνήμης.

### **6.** Ήχος και Δόνηση

- Πατήστε το φυσικό κουμπί αύξησης ή μείωσης της έντασης ήχου στο πλάι της συσκευής για να ρυθμίσετε την ένταση ήχου για την πηγή ήχου που χρησιμοποιήσατε πιο πρόσφατα και ανοίξτε το μενού ήχου.
- Στο μενού ήχου, πατήστε στο πάνω εικονίδιο καμπάνας για εναλλαγή μεταξύ «Κατάστασης κουδουνίσματος», «Μόνο δόνηση» και «Κατάστασης σίγασης».
- Στο μενού ήχου, πατήστε στο κάτω εικονίδιο με τις τρεις κουκκίδες για να ανοίξετε ένα μενού ρυθμιστικών με τέσσερα ρυθμιστικά για να προσαρμόσετε την ένταση ήχου πολυμέσων, την ένταση ήχου κλήσης, την ένταση ήχου κουδουνίσματος και ειδοποιήσεων και την ένταση ήχου ξυπνητηριού αντίστοιχα.

### **7.** Ασφάλεια

•

- Για να αλλάξετε τη μέθοδο ξεκλειδώματος, ανοίξτε την εφαρμογή «Ρυθμίσεις» και βρείτε την επιλογή «Κλείδωμα οθόνης και ασφάλεια». Μπείτε στη σελίδα για να ορίσετε το PIN ξεκλειδώματος, να καταγράψετε πρόσθετα δακτυλικά αποτυπώματα ή να καταγράψετε δεδομένα προσώπου που χρησιμοποιούνται για το ξεκλείδωμα της συσκευής.
- Σημείωση: Το ξεκλείδωμα με δεδομένα δακτυλικών αποτυπωμάτων / προσώπου δεν μπορεί να χρησιμοποιηθεί χωρίς PIN, διαφορετικά οποιοσδήποτε θα μπορούσε απλώς να σύρει και να ξεκλειδώσει τη συσκευή.

### **8.** Πληροφορίες για το Phone (2)

- Περιέχει όλες συγκεκριμένες πληροφορίες αυτής της συσκευής, όπως πληροφορίες υλικού, αριθμό τηλεφώνου κ.λπ.
- Πατήστε το όνομα συσκευής για να επεξεργαστείτε τον τρόπο που εμφανίζεται το Phone (2) σε άλλες συσκευές.
- Εάν υπάρχει διαθέσιμη νέα ενημέρωση λογισμικού για τη συσκευή, ένας κόκκινος αριθμός (1) θα εμφανιστεί δίπλα στην έκδοση Nothing OS.

# Προηγμένα

### **1.** Glyph Interface

- Το Glyph Interface είναι τα πέντε ξεχωριστά ελεγχόμενα τμήματα φωτισμού στο πίσω μέρος του Phone (2). Όλοι οι προφορτωμένοι ήχοι κλήσης και ήχοι ειδοποιήσεων Nothing έχουν εξατομικευμένα, χειροποίητα μοτίβα Glyph, φωτίζοντας το Glyph Interface σε συγχρονισμό με ήχο και δόνηση, παρέχοντας στους χρήστες έναν νέο τρόπο αλληλεπίδρασης με το Phone (2).
- Για να διαμορφώσετε μεμονωμένες δυνατότητες, βρείτε το τμήμα Glyph Interface στην εφαρμογή «Ρυθμίσεις». Εναλλακτικά, πατήστε παρατεταμένα την εναλλαγή Glyphs στις Γρήγορες ρυθμίσεις.
- Σύρετε το ρυθμιστικό φωτεινότητας για να προσαρμόσετε τη φωτεινότητα του Glyph Interface. Αυτό θα μειώσει την κλίμακα όλων των Glyph από τη μέγιστη φωτεινότητα στην καθορισμένη φωτεινότητα.
- Για δοκιμή και ρύθμιση των ήχων κλήσης, βρείτε την καρτέλα «Ήχοι κλήσης» στις ρυθμίσεις «Glyph Interface». Επιλέξτε μεταξύ της ρύθμισης του προεπιλεγμένου ήχου κλήσης ή αντιστοιχήστε μεμονωμένες επαφές με μοναδικούς ήχους κλήσης και, στη συνέχεια, προχωρήστε στην επιλογή μεταξύ των ήχων Nothing (χειροποίητα Glyph) ή «Οι ήχοι μου» (ήχοι που έχουν εισαχθεί, δημιουργημένα Glyph).
- Για να προσθέσετε έναν προσαρμοσμένο ήχο κλήσης, μεταβείτε στην επιλογή «Οι ήχοι μου» και πατήστε «Προσθήκη νέων ήχων». Αυτό θα ανοίξει το πρόγραμμα περιήγησης αρχείων για να επιλέξετε τα αρχεία προς εισαγωγή.
- Οι ήχοι ειδοποίησης μπορούν να ρυθμιστούν με παρόμοιο τρόπο, αποφασίζοντας μεταξύ πρωτότυπων ήχων Nothing ή ήχων που έχετε εισάγει.
- Άλλες δυνατότητες του Glyph Interface περιλαμβάνουν τα εξής:
- Μετρητής φόρτισης εμφανίζει παθητικά την πρόοδο φόρτισης της συσκευής όταν είναι συνδεδεμένη.
- Βοηθός Google φωτίζει το Glyph Interface όταν ενεργοποιείται ο Βοηθός Google.
- Flip to Glyph προσωρινή σίγαση και απενεργοποίηση της δόνησης της συσκευής όταν το Phone (2) είναι τοποθετημένο με την οθόνη στραμμένη προς τα κάτω, μειώνοντας τους περισπασμούς χωρίς να χάνετε καμία σημαντική κλήση.
- Χρονόμετρο Glyph εμπειρία όπως το χρονόμετρο pomodoro που σας επιτρέπει να επικεντρωθείτε στις εργασίες σας με ελάχιστους περισπασμούς. Απλώς ρυθμίστε το χρονόμετρο και γυρίστε την όψη προς τα κάτω για να ξεκινήσετε.
- Πρόγραμμα ώρας ύπνου απενεργοποιεί προσωρινά το Glyph Interface σε καθορισμένες ώρες επιλεγμένων ημερών, διασφαλίζοντας ότι οι χρήστες δεν θα ενοχλούνται τη νύχτα.
- Σύνθεση Glyph δημιουργήστε τους δικούς σας ήχους κλήσης Glyph χρησιμοποιώντας τα παρεχόμενα πακέτα ήχου Nothing.
- Ειδοποιήσεις Essential ρυθμίστε μια ειδοποίηση ως «Essential» πατώντας παρατεταμένα το μπάνερ εισερχόμενων ειδοποιήσεων και ενεργοποιώντας τον διακόπτη. Το Glyph Interface θα παραμένει φωτισμένο μέχρι να διαβαστεί ή να απορριφθεί η ειδοποίηση.
- Μυστική δυνατότητα οι πιο παθιασμένοι θαυμαστές του Nothing θα το καταλάβουν σε ελάχιστο χρόνο.
- Η λειτουργία «Μην ενοχλείτε» θα απενεργοποιήσει προσωρινά το Glyph Interface.

### **2.** Συντομεύσεις εφαρμογών

- Στο launcher, οι συντομεύσεις συγκεκριμένων εφαρμογών είναι προσβάσιμες εάν πατήσετε παρατεταμένα ένα εικονίδιο εφαρμογής για να εμφανιστεί το διευρυμένο μενού συντομεύσεων.
- Συμβουλή: η συντόμευση μπορεί επίσης να μετατραπεί σε αυτόνομο εικονίδιο εάν τη μεταφέρετε και την αποθέσετε στην αρχική οθόνη.

### **3.** Max Icons και Big Folder

- Το launcher Nothing προσφέρει την επιλογή διεύρυνσης οποιουδήποτε εικονιδίου στην αρχική οθόνη σε τετραπλάσιο μέγεθος, επιτρέποντας πλήρεις επιλογές προσαρμογής για τους χρήστες. Για να χρησιμοποιήσετε αυτή τη δυνατότητα, πατήστε παρατεταμένα ένα εικονίδιο εφαρμογής και πατήστε το εικονίδιο διεύρυνσης για να μεγεθύνετε το εικονίδιο της επιλεγμένης εφαρμογής.
- Η ίδια διαδικασία μπορεί επίσης να πραγματοποιηθεί σε φακέλους για τις τρεις πρώτες εφαρμογές του φακέλου, επιτρέποντας στους χρήστες να οργανώσουν την αρχική οθόνη τους χωρίς να προσθέσουν άλλο ένα βήμα ανοίγοντας πρώτα τον φάκελο.

### **4.** Μην ενοχλείτε

• Η λειτουργία «Μην ενοχλείτε» προσφέρει μια εμπειρία χωρίς περισπασμούς, θέτοντας προσωρινά σε σίγαση τυχόν ειδοποιήσεις και εισερχόμενες κλήσεις που δεν περιλαμβάνονται στη λίστα επιτρεπόμενων, καθώς και αποκρύπτοντας τυχόν ειδοποιήσεις στη γραμμή κατάστασης και στην περιοχή ειδοποιήσεων που δεν έχουν

προβληθεί. Για εναλλαγή αυτής της δυνατότητας, ανοίξτε τις Γρήγορες ρυθμίσεις και πατήστε στο πλακίδιο «Μην ενοχλείτε».

- Για να κάνετε αλλαγές στη λίστα επιτρεπόμενων ατόμων/εφαρμογών, απλώς πατήστε παρατεταμένα το πλακίδιο «Μην ενοχλείτε» στις Γρήγορες ρυθμίσεις και επεξεργαστείτε τα σημαντικά άτομα/εφαρμογές. Αυτό θα επιτρέψει την παράκαμψη της ειδοποίησης.
- Η λειτουργία «Μην ενοχλείτε» επίσης απενεργοποιεί προσωρινά το Glyph Interface από προεπιλογή. Για να αλλάξετε αυτή τη συμπεριφορά, πατήστε παρατεταμένα το πλακίδιο «Μην ενοχλείτε» στις Γρήγορες ρυθμίσεις και απενεργοποιήστε την εναλλαγή «Σίγαση Glyphs».

### **5.** Βοηθός Google

Ο Βοηθός Google παρέχει εμπειρία ενός εικονικού προσωπικού βοηθού μέσω ενός περιβάλλοντος ομιλίας σε φυσική γλώσσα για την εκτέλεση ποικίλων εργασιών. Μπορεί να ενεργοποιηθεί εάν πατήσετε για λίγο το κουμπί λειτουργίας ή σύρετε προς τα πάνω από την κάτω δεξιά γωνία της οθόνης.

Μάθετε περισσότερα σχετικά με τα πράγματα που μπορείτε να πείτε στον Βοηθό Google από την εφαρμογή Βοηθός Google.

### **6.** Κοινή χρήση μπαταρίας

Το Phone (2)μπορεί να φορτίζει άλλες ασύρματες συσκευές φόρτισης, οι οποίες είναι συμβατές με Qi, χρησιμοποιώντας το πηνίο ασύρματης φόρτισης. Για να ενεργοποιήσετε αυτή τη δυνατότητα, ανοίξτε το μενού Γρήγορες ρυθμίσεις και ενεργοποιήστε τη δυνατότητα κοινής χρήσης μπαταρίας. Το Glyph Interface θα φωτιστεί εάν η δυνατότητα ενεργοποιηθεί με επιτυχία.

### **7.** Στιγμιότυπο οθόνης

- Για να καταγράψετε ένα στιγμιότυπο οθόνης στο Phone (2), πατήστε ταυτόχρονα το κουμπί μείωσης έντασης ήχου και το κουμπί λειτουργίας. Η εικόνα θα αποθηκευτεί στο άλμπουμ στιγμιότυπου οθόνης στην εφαρμογή «Φωτογραφίες Google». Από προεπιλογή, αυτός ο φάκελος ενδέχεται να μην είναι συγχρονισμένος με το κύριο άλμπουμ φωτογραφιών. Για πρόσβαση στο άλμπουμ, μεταβείτε στις Φωτογραφίες Google και πλοηγηθείτε στην κάτω δεξιά καρτέλα «Βιβλιοθήκη».
- Για να καταγράψετε ένα διευρυμένο στιγμιότυπο οθόνης, κάντε πρώτα λήψη ενός κανονικού στιγμιότυπου οθόνης καιπεριμένετε να εμφανιστεί το κουμπί «Καταγραφή περισσότερων» στο κάτω μέρος της οθόνης. Μόλις το πατήσετε, μια προβολή πλήρους σελίδας θα είναι ορατή για οποιοδήποτε περιβάλλον με δυνατότητα κύλισης. Απλώς σύρετε τα περιγράμματα για να προσαρμόσετε το μέγεθος του στιγμιότυπου οθόνης.
- Το στιγμιότυπο οθόνης μπορεί επίσης να υποστεί γρήγορα επεξεργασία, εάν πατήσετε το εικονίδιο μολυβιού που εμφανίζεται μετά τη λήψη του στιγμιότυπου οθόνης. Κάντε οποιεσδήποτε αλλαγές, όπως περικοπή, προσθήκη κειμένου ή σχολιασμό και, στη συνέχεια, πατήστε «Αποθήκευση» στην πάνω αριστερή γωνία για να αποθηκεύσετε το επεξεργασμένο στιγμιότυπο οθόνης.

### **8.** NFC

- Το NFC (Near Field Communication) επιτρέπει στο Phone (2) να συνδέεται με άλλες συσκευές με υποστήριξη NFC, εάν οι δύο συσκευές έρθουν κοντά η μία στην άλλη. Η πιο συνηθισμένη χρήση είναι η χρήση του Phone (2) ως εικονικής πιστωτικής/χρεωστικής κάρτας μέσω του Google Pay.
- Συνιστάται να διατηρείτε ενεργοποιημένο το NFC για λόγους ευκολίας, καθώς δεν εξαντλεί πολλή μπαταρία όταν το αφήνετε σε αναμονή. Για να απενεργοποιήσετε

αυτή τη δυνατότητα, ανοίξτε τις Γρήγορες ρυθμίσεις και πατήστε στο πλακίδιο «NFC».

# Συχνές ερωτήσεις

Ε: Πώς μπορώ να ενεργοποιήσω το Nothing Phone (2) μου;

Α: Πατήστε παρατεταμένα το κουμπί λειτουργίας μέχρι να εμφανιστεί το λογότυπο Nothing στην οθόνη.

Ε: Πώς μπορώ να μεταφέρω δεδομένα από το υπάρχον τηλέφωνό μου στο Nothing Phone (2) μου;

Α: Στον οδηγό διαμόρφωσης, θα υπάρχει μια επιλογή για αντιγραφή δεδομένων από μια υπάρχουσα συσκευή, είτε μέσω αντιγράφου ασφαλείας λογαριασμού Google ή συνδέοντας τις δύο συσκευές με ένα καλώδιο.

Ε: Πώς μπορώ να αλλάξω τη γλώσσα;

Α: Η γλώσσα μπορεί να οριστεί στην πρώτη σελίδα του οδηγού διαμόρφωσης. Μπορείτε επίσης να την αλλάξετε από τις Ρυθμίσεις > Σύστημα > Γλώσσες και είσοδος.

Ε: Πώς μπορώ να ενεργοποιήσω τις υπηρεσίες τοποθεσίας;

Α: Οι υπηρεσίες τοποθεσίας μπορούν να ενεργοποιηθούν από τις Ρυθμίσεις > Τοποθεσία. Όταν αυτή η εναλλαγή είναι ενεργοποιημένη, οι εφαρμογές που απαιτούν υπηρεσίες τοποθεσίας θα ζητήσουν άδεια για πρόσβαση στα δεδομένα τοποθεσίας σας όταν ανοίγετε την εφαρμογή για πρώτη φορά.

Ε: Πώς μπορώ να ενεργοποιήσω την Εύρεση συσκευής στο Nothing Phone (2) μου; Α: Η Εύρεση συσκευής θα ενεργοποιηθεί αυτόματα μόλις συνδεθείτε σε έναν λογαριασμό Google. Ωστόσο, η τοποθεσία μπορεί να είναι προσβάσιμη μόνο εάν είναι ενεργοποιημένες οι υπηρεσίες τοποθεσίας. Για περισσότερες πληροφορίες, ανατρέξτε στις Ρυθμίσεις > Google > Εύρεση συσκευής.

Ε: Πώς μπορώ να δημιουργήσω αντίγραφα ασφαλείας των δεδομένων στο Nothing Phone (2) μου;

Α: Το Phone (2)χρησιμοποιεί το προεπιλεγμένο πρόγραμμα δημιουργίας αντιγράφων ασφαλείας της Google όταν είναι συνδεδεμένο σε Wi-Fi και φορτίζεται σε κατάσταση αναμονής για 2 ώρες. Για άμεση δημιουργία αντιγράφων ασφαλείας, μεταβείτε στις Ρυθμίσεις > Google > Δημιουργία αντιγράφων ασφαλείας και πατήστε το κουμπί «Δημιουργία αντιγράφου ασφαλείας τώρα».

Ε: Πώς μπορώ να αλλάξω την ταπετσαρία και τα χρώματα έμφασης στο Nothing Phone (2) μου;

Α: Η ταπετσαρία και τα χρώματα έμφασης μπορούν να αλλάξουν εάν πατήσετε παρατεταμένα σε κενό χώρο στην αρχική οθόνη και επιλέξετε «Προσαρμογή» στο αναδυόμενο μενού. Πατήστε «Ταπετσαρία και στυλ» για να επιλέξετε την ταπετσαρία και το χρώμα έμφασης. Από προεπιλογή, το Phone (2)θα αναπτύξει τη νέα δυνατότητα Dynamic Color του Android 12 για εξαγωγή χρωμάτων από την ταπετσαρία, εκτός εάν ορίζεται διαφορετικά.

Ε: Πώς μπορώ να χρησιμοποιήσω την εγγραφή οθόνης στο Nothing Phone (2) μου; Α: Για να ρυθμίσετε τη δυνατότητα εγγραφής οθόνης, σύρετε προς τα κάτω από το πάνω μέρος της οθόνης δύο φορές για να αποκτήσετε πρόσβαση στις διευρυμένες Γρήγορες ρυθμίσεις. Πατήστε το εικονίδιο επεξεργασίας (μολύβι) και σύρετε το πλακίδιο Εγγραφή οθόνης προς τα πάνω από τα κρυφά πλακίδια. Για να ξεκινήσετε την εγγραφή,σύρετε προς τα κάτω για να ανοίξετε τις Γρήγορες ρυθμίσεις και να βρείτε το πλακίδιο Εγγραφή οθόνης που προστέθηκε πρόσφατα. Πατήστε το μία φορά και επιβεβαιώστε για να ξεκινήσει η εγγραφή μετά την

αντίστροφη μέτρηση των τριών δευτερολέπτων, που εμφανίζεται στη δεξιά πλευρά της γραμμής ειδοποιήσεων.

Για να ολοκληρώσετε την εγγραφή,σύρετε προς τα κάτω για να ανοίξετε το κέντρο ειδοποιήσεων και πατήστε «Διακοπή» για να αποθηκεύσετε την εγγραφή.Το αρχείο είναι προσβάσιμο από τις Φωτογραφίες Google > Βιβλιοθήκη > Ταινίες.

E: Πώς μπορώ να προσθέσω το γραφικό στοιχείο Nothing X στο Nothing Phone (2) μου; Α: Όπως και κάθε άλλο γραφικό στοιχείο, το γραφικό στοιχείο Nothing X μπορεί να είναι προσβάσιμο εάν πατήσετε παρατεταμένα σε κενό χώρο στην αρχική οθόνη και επιλέξετε «Γραφικό στοιχείο» στο αναδυόμενο μενού. Στη συνέχεια, κάντε κύλιση προς τα κάτω στην εφαρμογή Nothing X και σύρετε το γραφικό στοιχείο προς τα έξω στην αρχική οθόνη.

Ε: Πώς μπορώ να πραγματοποιήσω εγγραφή στο Nothing Phone (2) μου; Α: Εκκινήστε την εφαρμογή κάμερας και πατήστε την επιλογή «Βίντεο» στη γραμμή επιλογής λειτουργίας.

Ε: Πώς μπορώ να ορίσω και να χρησιμοποιώ κωδικό πρόσβασης στο Nothing Phone (2) μου;

Α: Μεταβείτε στις Ρυθμίσεις > Ασφάλεια για να επιλέξετε τη μέθοδο ξεκλειδώματος που προτιμάτε. Σημειώστε ότι πρέπει πρώτα να ορίσετε ένα μοτίβο / PIN για να χρησιμοποιήσετε το ξεκλείδωμα μέσω δακτυλικού αποτυπώματος ή προσώπου.

Ε: Πώς μπορώ να κάνω επαναφορά στις εργοστασιακές ρυθμίσεις στο Nothing Phone (2) μου;

Α: Για να πραγματοποιήσετε επαναφορά στις εργοστασιακές ρυθμίσεις, μεταβείτε στις Ρυθμίσεις > Επιλογές επαναφοράς > Διαγραφή όλων των δεδομένων (επαναφορά στις εργοστασιακές ρυθμίσεις).

Ε: Πώς μπορώ να εξαγάγω τη θήκη SIM στο Nothing Phone (2) μου;

Α: Τοποθετήστε το εργαλείο αφαίρεσης κάρτας SIM που παρέχεται στην οπή δίπλα στη θήκη SIM, που βρίσκεται στο κάτω μέρος του τηλεφώνου.

Ε: Πώς μπορώ να συνδέσω το Ear (2) με το Nothing Phone (2) μου;

Α: Η δυνατότητα Fast Pair εκκινείται στο Phone (2) όταν ανοίγετε μια μη συζευγμένη θήκη Ear (2) με τα ακουστικά στο εσωτερικό της. Περιηγηθείτε στη διαμόρφωση Fast Pair για να ολοκληρώσετε τη σύζευξη.

Εάν το Fast Pair δεν εμφανιστεί, μεταβείτε στις Ρυθμίσεις > Συνδεδεμένες συσκευές > Ζεύξη νέας συσκευής για να πραγματοποιηθεί αναζήτηση για το Nothing Ear (2). Για περισσότερες λεπτομέρειες, ανατρέξτε στο εγχειρίδιο του Ear (2).

Ε: Πώς μπορώ να ενεργοποιήσω την εξοικονόμηση μπαταρίας στο Nothing Phone (2) μου;

Α: Όταν η μπαταρία του Phone (2) μειωθεί κάτω από 15%, θα εμφανιστεί μια ειδοποίηση χαμηλής μπαταρίας που θα σας ζητήσει να ενεργοποιήσετε την εξοικονόμηση μπαταρίας.

Για μη αυτόματη εναλλαγή, σύρετε δύο φορές προς τα κάτω από το πάνω μέρος της οθόνης για να αποκτήσετε πρόσβαση στις διευρυμένες Γρήγορες ρυθμίσεις. Πατήστε το εικονίδιο επεξεργασίας (μολύβι) και σύρετε το πλακίδιο Εξοικονόμησης μπαταρίας προς τα πάνω από τα κρυφά πλακίδια. Πατήστε το για να το ενεργοποιήσετε και να το απενεργοποιήσετε από τη Γρήγορη ρύθμιση.

Ε: Πώς μπορώ να επανεκκινήσω αναγκαστικά το Nothing Phone (2) μου; Α: Πατήστε παρατεταμένα το κουμπί λειτουργίας και το κουμπί αύξησης έντασης ήχου ταυτόχρονα μέχρι να εμφανιστεί το λογότυπο Nothing στην οθόνη.

Ε: Πώς μπορώ να ενεργοποιήσω τη Λειτουργία παιχνιδιού στο Nothing Phone (2) μου; Α: Η Λειτουργία παιχνιδιού ενεργοποιείται αυτόματα κατάτην εκκίνηση μιας εφαρμογής στη λίστα. Για να επεξεργαστείτε τη λίστα εφαρμογών, μεταβείτε στις Ρυθμίσεις > Σύστημα > Λειτουργία παιχνιδιού > Λίστα εφαρμογών. Οι εφαρμογές που αναφέρονται ως παιχνίδια στο Play Store θα προστεθούν σε αυτή τη λίστα από προεπιλογή.

Ε: Πώς μπορώ να γνωρίζω πότε είναι διαθέσιμη μια νέα ενημέρωση λογισμικού; Α: Κάθε φορά που γίνεται διαθέσιμη μια νέα ενημέρωση λογισμικού,θα εμφανίζεται ειδοποίηση που σας υπενθυμίζει να ενημερώσετε στην πιο πρόσφατη έκδοση. Ωστόσο, μπορείτε επίσης να ελέγξετε μη αυτόματα για ενημερώσεις εάν μεταβείτε στις Ρυθμίσεις > Πληροφορίες τηλεφώνου > Πληροφορίες λογισμικού. Εάν υπάρχει διαθέσιμη νέα ενημέρωση, θα εμφανιστεί ένα κόκκινο εικονίδιο δίπλα στην ετικέτα Nothing OS.

Ε: Πώς μπορώ να κρύψω τιςλεπτομέρειες μηνύματος στην οθόνη κλειδώματος; Α: Μεταβείτε στις Ρυθμίσεις > Οθόνη > Οθόνη κλειδώματος > Απόρρητο για να κάνετε την επιλογή προεπισκόπησης ειδοποιήσεων.

Ε: Πώς μπορώ να ενεργοποιήσω την αναμονή κλήσης στο Nothing Phone (2); Α: Ανοίξτε την εφαρμογή «Τηλέφωνο» και πατήστε το εικονίδιο με τις τρεις κουκκίδες στα δεξιά της γραμμής αναζήτησης. Στη συνέχεια, μεταβείτε στις Ρυθμίσεις > Λογαριασμοί κλήσης > Πρόσθετες ρυθμίσεις και επιλέξτε «Αναμονή κλήσεων».

Ε: Πώς μπορώ να αποκλείσω / θέσω σε μαύρη λίστα αριθμούς στο Nothing Phone (2); Α: Ανοίξτε την εφαρμογή «Τηλέφωνο» και πατήστε το εικονίδιο με τις τρεις κουκκίδες στα δεξιά της γραμμής αναζήτησης. Στη συνέχεια, μεταβείτε στις Ρυθμίσεις > Αποκλεισμένοι αριθμοί > Προσθήκη αριθμού, για να αποκλείσετε τις εισερχόμενες κλήσεις και τα μηνύματα κειμένου από τον αριθμό που προσθέσατε.

Ε: Πώς μπορώ να μεταδώσω το Nothing Phone (2) στην τηλεόρασή μου; Α: Για να ρυθμίσετε τη δυνατότητα μετάδοσης οθόνης, σύρετε δύο φορές προς τα κάτω από το πάνω μέρος της οθόνης για να αποκτήσετε πρόσβαση στις διευρυμένες Γρήγορες ρυθμίσεις. Πατήστε το εικονίδιο επεξεργασίας (μολύβι) και σύρετε το πλακίδιο Μετάδοση οθόνης προς τα πάνω από τα κρυφά πλακίδια. Για να ξεκινήσετε τον κατοπτρισμό, σύρετε προς τα κάτω για να ανοίξετε τις Γρήγορες ρυθμίσεις και να βρείτε το πλακίδιο «Μετάδοση οθόνης» που προστέθηκε πρόσφατα. Αγγίξτε το μία φορά και επιλέξτε την προοριζόμενη συσκευή για τη μετάδοση, η οποία είναι συνδεδεμένη στο ίδιο τοπικό δίκτυο.

Ε: Πώς μπορώ να ενεργοποιήσω το σκουρόχρωμο θέμα στο Nothing Phone (2);

Α: Το σκουρόχρωμο θέμα είναι ενεργοποιημένο από προεπιλογή. Για να το αλλάξετε, σύρετε προς τα κάτω για πρόσβαση στις Γρήγορες ρυθμίσεις και βρείτε το πλακίδιο «Σκουρόχρωμο θέμα» και πατήστε το για να το ενεργοποιήσετε/απενεργοποιήσετε.

Ε: Πώς μπορώ να αλλάξω γραμματοσειρές στο Nothing Phone (2); Α: Η γραμματοσειρά στο Phone (2)δεν μπορεί να αλλάξει. Ωστόσο, για να αλλάξετε το μέγεθος γραμματοσειράς, μεταβείτε στις Ρυθμίσεις > Οθόνη > Μέγεθος γραμματοσειράς.

Ε: Πώς μπορώ να επαναφέρω διαγραμμένες φωτογραφίες ή βίντεο; Α: Ανοίξτε την εφαρμογή «Φωτογραφίες» και μεταβείτε στη Βιβλιοθήκη στην κάτω γραμμή. Στη συνέχεια, πατήστε στην επιλογή «Κάδος» για να δείτε στοιχεία που διαγράφηκαν εντός των τελευταίων 60 ημερών.